## **NUS Online Application User Guide – Corporate Sponsored Participant**

- **1.** Go to NUS Online Application Portal [: https://myapplications.nus.edu.sg](https://myapplications.nus.edu.sg/)
- **2.** Select your identity: **Corporate Sponsored Staff**
- **3.** Select the option **Short Course/Modular Course**

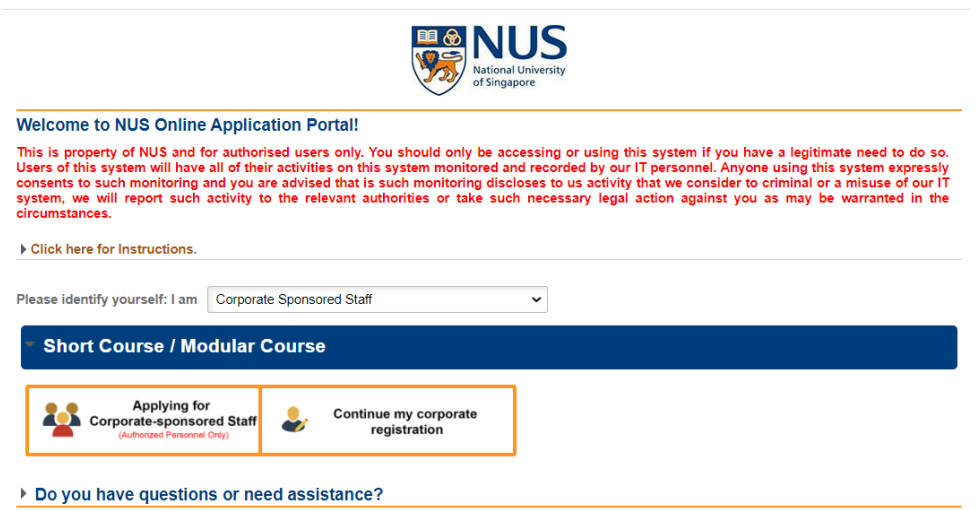

If you are the **HR/Training & Development Manager** of your organization, please select **Apply for Corporate-sponsored Staff.**

If you are an individual requiring direct billing to your organization, please select **Continue my corporate registration.** 

- **4.** Click on **Browse Academic Modules/Short Courses**
- **5.** Select **Short Course**
- **6.** Type the **Course Title** & Click on **Browse Courses** OR
- **7.** Click on **More Filters**, Select **FoL Dean's Office** for By Faculty and **SSG-Subsidised** & Click **Browse Courses**

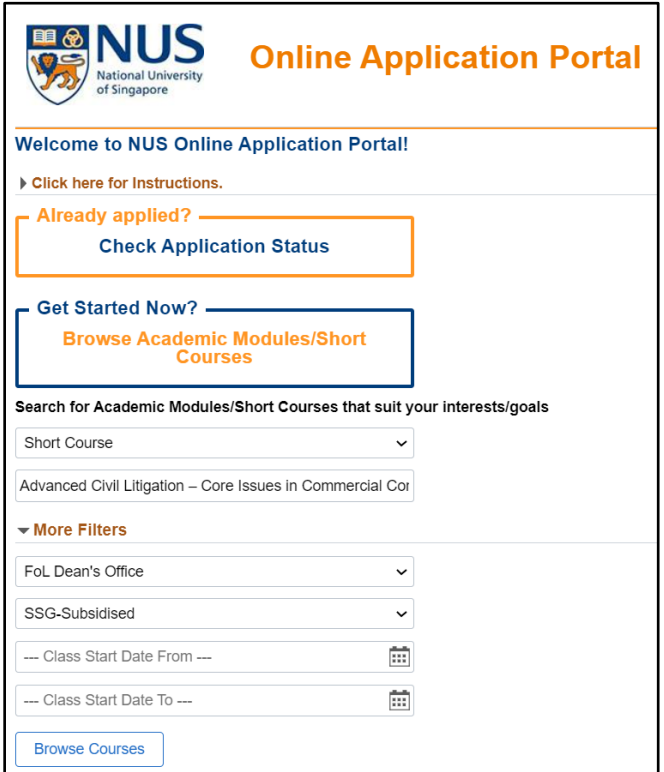

**8. Add to Cart** the module you wish to apply. You can add up to five modules in the Cart.

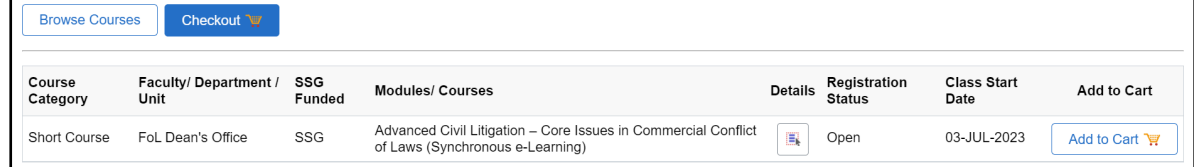

- **9. Checkout** the item(s) you have added to cart.
- **10.** To proceed with your application, **login** to your existing account, or **register a new account**. Register with your official name as it appears on your NRIC/FIN/Passport.

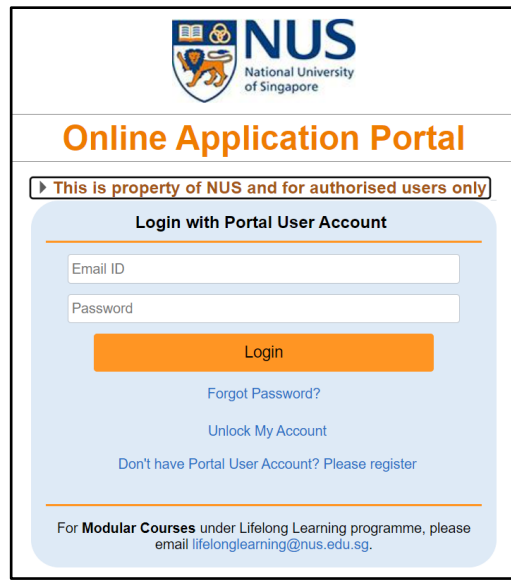

- **11.** Fill out all the required information for fields **1 to 10** (including your employer's details). If you have a HR/Finance contact who will be handling your payment, please drop us an email.
	- Save and Proceed
	- Submit Application

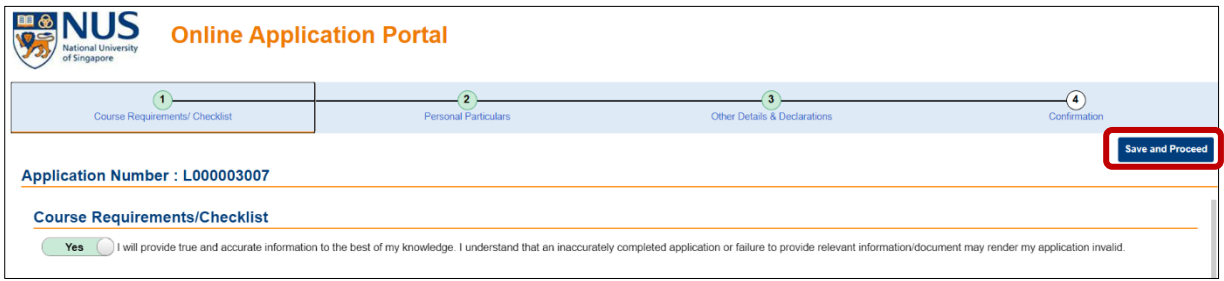

**12.** A pop-up message will appear when your application is successfully submitted. You will also receive an email acknowledgement with an **application number** within 24 hours. Please quote your application number when making enquiries.

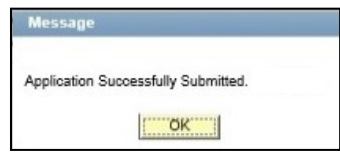